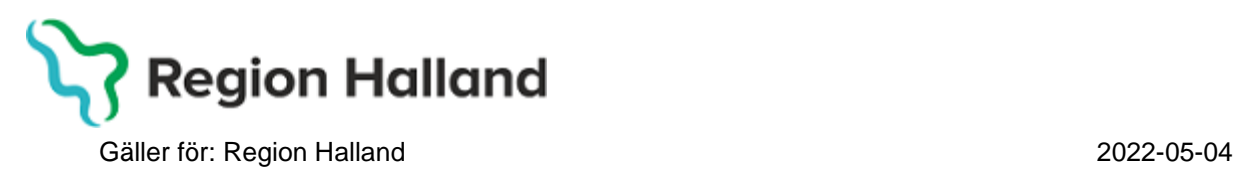

# **PMO**

## **Användarmanual – Hörselbesök**

**PMO**

Manual: Användarmanual – Hörselbesök, PMO Fastställd av: Huvudförfattare:

## **Arbetsflöde Hörselbesök**

Används vid behov av att dokumentera hörselkontroll utanför ärendeflödet för 4årsbesök. Detta arbetsflöde innehåller följande delar:

- Vårdkontakt
- Hörselkontroll
- Checklista status, medicinsk
- Dokument, remiss i VAS
- Åtgärd
- Löpande Journal

1.Öppna en journal. Klicka på förstoringsglaset.

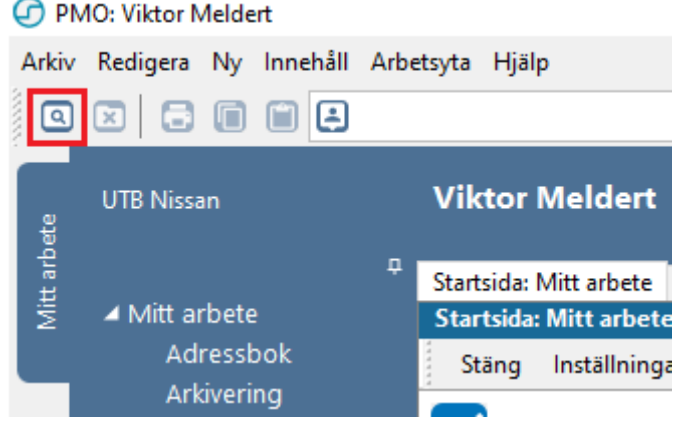

2. Nytt fönster öppnas, **Öppna journal/Sök barn**. Välj **Journaltyp Barnhälsovårdsjournal** och **Arbetsflöde BHV-startflöde**

#### Gäller för: Region Halland 2022-05-04

#### PMO, Läkemedel- och journaltjänster

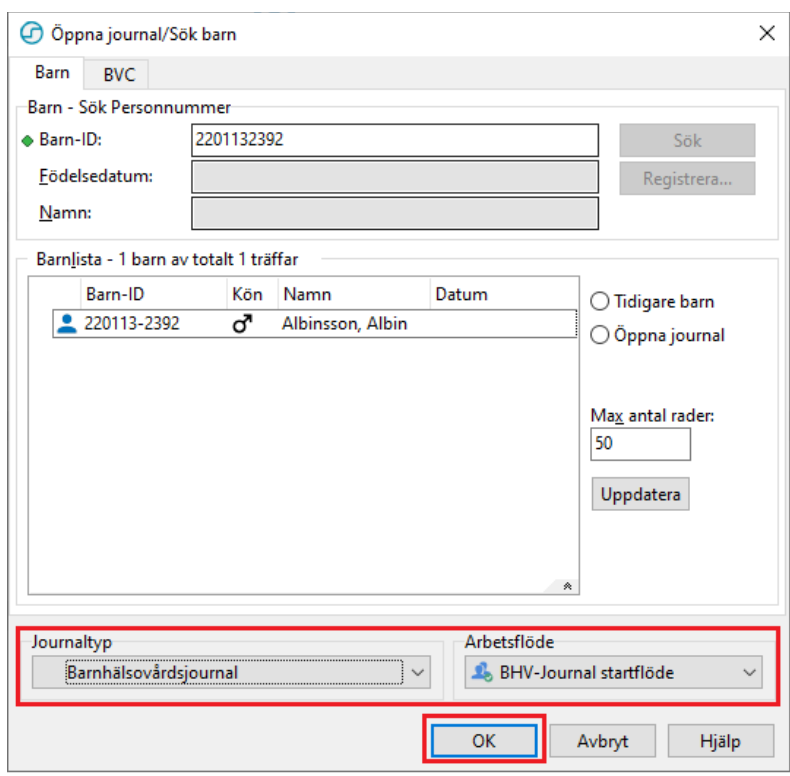

## 3. Gå till **Arkiv**

PMO: Viktor Meldert Albinsson, Albin

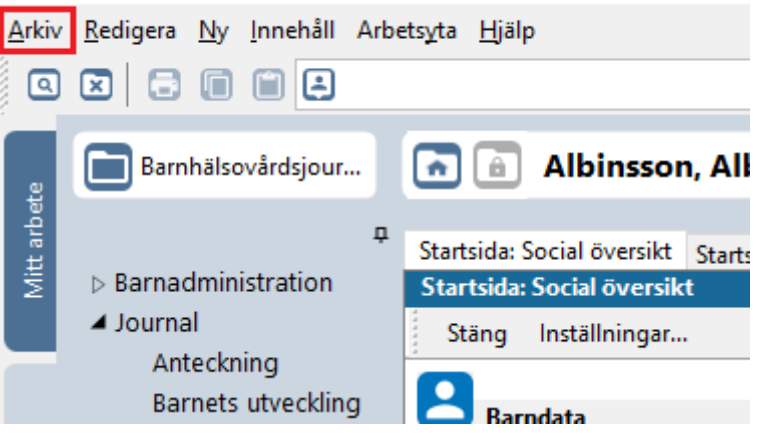

#### 4. Klicka på **Arbetsflöde**.

PMO: Viktor Meldert Albinsson, Albin

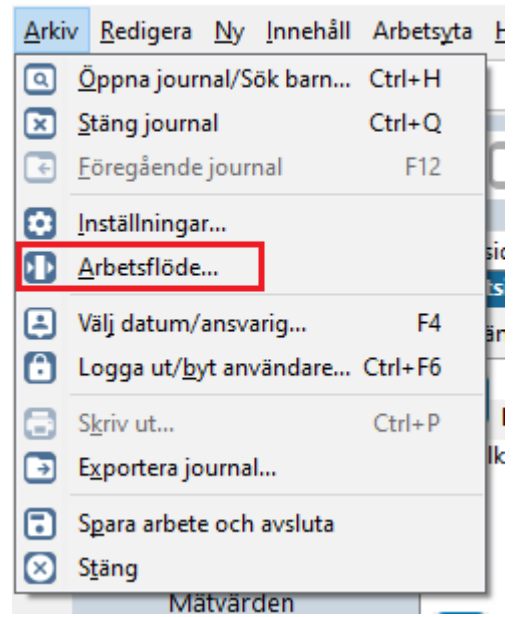

5. Nytt fönster öppnas, **Välj Arbetsflöde**. Markera Arbetsflöde **Hörselbesök**. Klicka på **OK**.

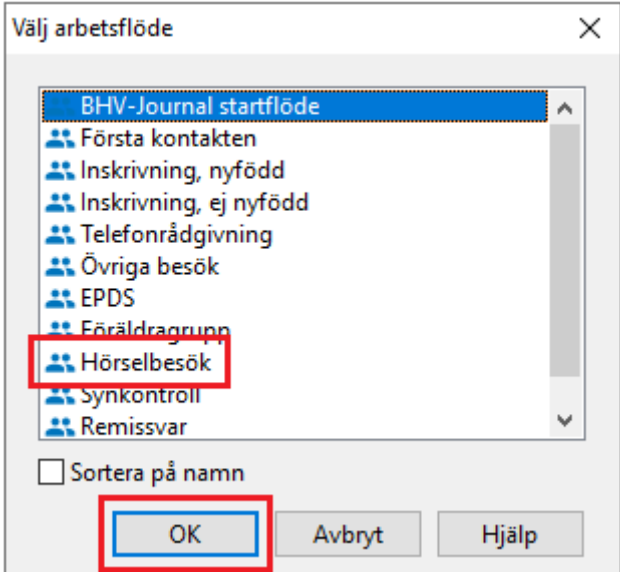

6. Ny flik öppnas upp, **\*^Vårdkontakt**. Välj vårdkontakt **Hörselbesök**.

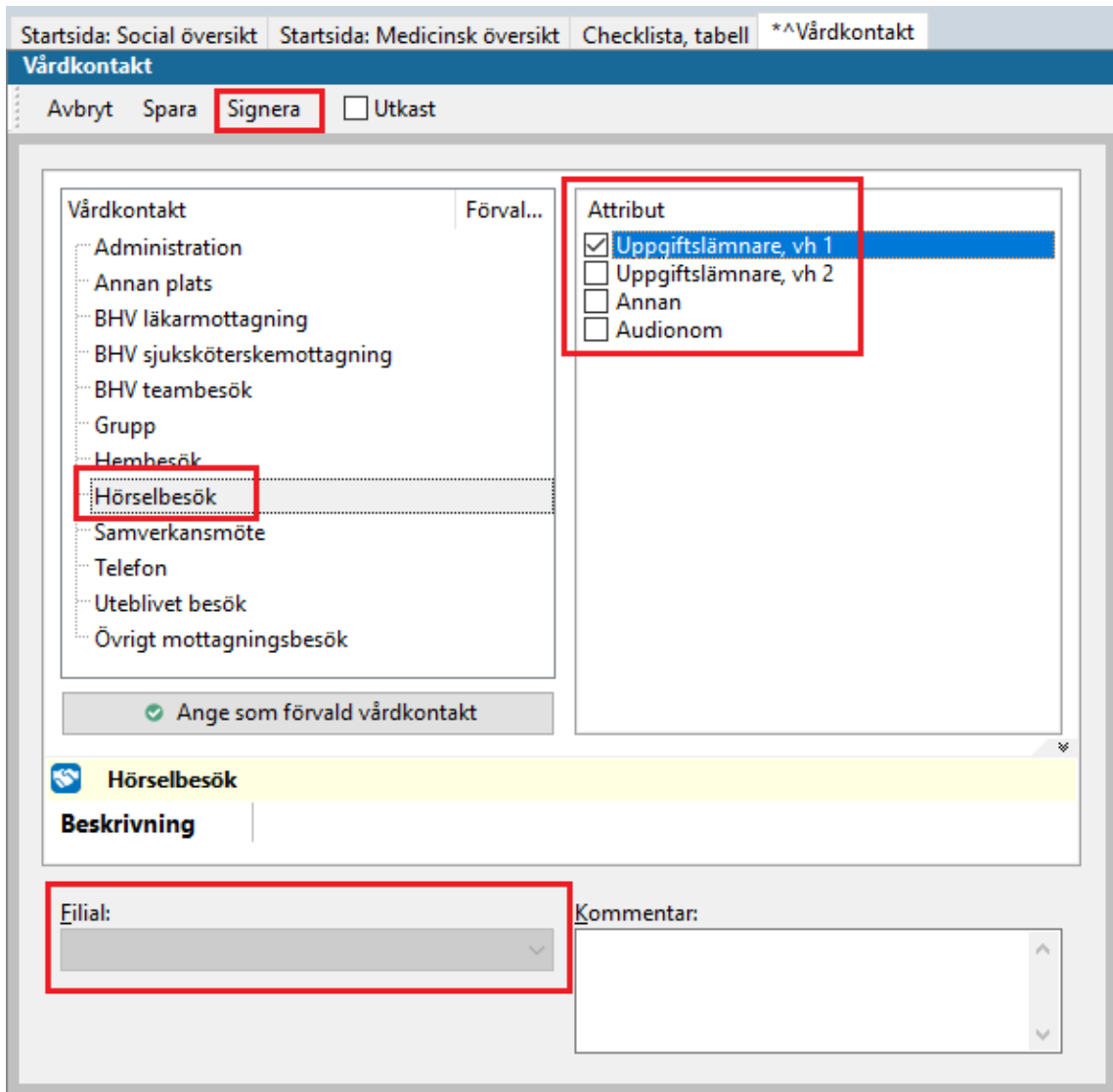

Markera **Attribut**, dvs vem du hade telefonkontakt med.

Välj ev. **Filial** om det är aktuellt.

Klicka på **Signera**.

7. Ny flik öppnas, ANy Hörselkontroll.

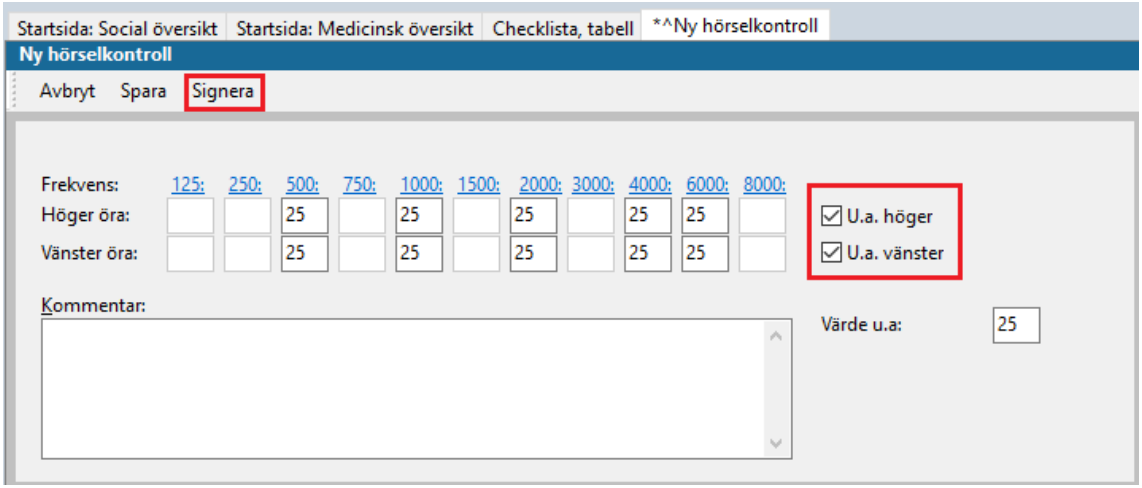

Ange värden. Genom att markera **U.a. höger** respektive **U.a. vänster** skrivs värdet 25 in automatiskt. Klicka på **Signera**.

#### 8. Ny flik öppnas, **^Ny checklista- Status, medicinsk**

Används vid behov av att dokumentera status gällande öron/hörselgångar. Om det inte är aktuellt att registrera i checklistan så klicka på **Avbryt** så löper flödet vidare.

Väj värde i rullgardinsmenyn gällande aktuellt öra.  $0 =$  inget avvikande.  $X =$ avvikande. Skriv kommentar vid registrering av X. Om något är anmärkningsvärt så klicka ev. i rutan **Avvikelse**. Texten blir då rödfärgad i checklistan och i löpande journal, och lättare att urskilja. Klicka på **Signera**.

![](_page_6_Picture_54.jpeg)

#### 9. Ny flik öppnas, **^Nytt dokument**.

Används då hörselkontrollen leder till remittering till annan vårdgivare. Om det inte är aktuellt att registrera i checklistan så klicka på **Avbryt** så löper flödet vidare. Remissen författas i VAS, medan remissbevakning skapas i PMO. Skriv i kommentarsfältet vart remissen/remisserna skickas.

#### Gäller för: Region Halland 2022-05-04

![](_page_7_Picture_39.jpeg)

![](_page_7_Picture_40.jpeg)

Klicka på fliken **Personlig bevakning** för att se den bevakning som skapas. Ändra ansvarig och svarstid vid behov. Gå vidare genom att klicka på **Signera**.

![](_page_7_Picture_41.jpeg)

Manual: Användarmanual – Arbetsflöde Hörselbesök, PMO Fastställd av: Huvudförfattare:

10.Ny flik öppnas, **^Ny åtgärd**.

Att registrera åtgärd är viktigt för nationell och regional statistik Välj åtgärdskod genom att klicka på +tecknet för att expandera **Syn- och hörselkontroll** alternativt **Uppföljning** (om hörselbesöket är en uppföljning av tidigare hörselkontroll). Markera aktuell åtgärdskod. Klicka på **Lägg till** (så flyttas åtgärden över till högra fältet).

![](_page_8_Picture_71.jpeg)

Glöm inte lägga till ev. åtgärdskod för remiss om hörselbesöket givit upphov till remittering till annan vårdgivare, se nedan. Klicka på **Signera**

OBS! Syn- och hörselkontroller ska dokumenteras separat.

![](_page_9_Picture_48.jpeg)

### 11.Ny flik öppnas, **Löpande Journal**.

![](_page_9_Picture_49.jpeg)

Läs löpande journal för kontroll av det du registrerat. För att korrigera, ta bort eller lägga till. Klicka på aktuell modul och välj **Ändra**.

Arbetsflödet är nu klart. Klicka på **Stäng**.

Manual: Användarmanual – Arbetsflöde Hörselbesök, PMO Fastställd av: Huvudförfattare: